## **Corso di GIS - Sistemi Informativi Territoriali**

### **Prova scritta – Istruzioni – A.A. 2023-2024**

In funzione del numero di iscritti, la prova si svolgerà tradizionalmente su carta o tramite uno strumento informatico messo a punto dal docente. Per il secondo caso occorre una certa preparazione, come descritto di seguito.

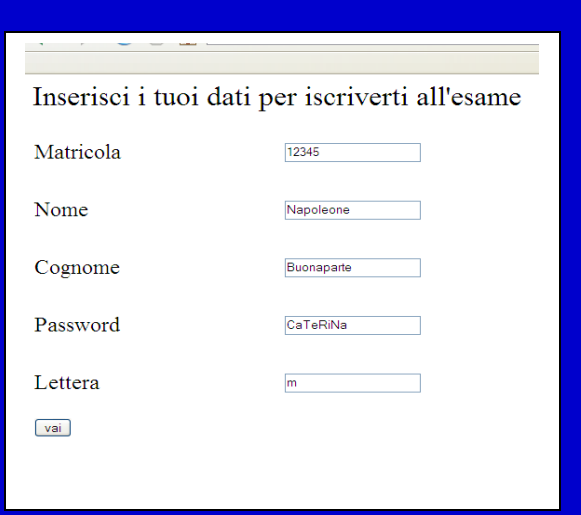

La URL vi verrà fornita dal docente al momento dell'esame.

La pagina di apertura richiede l'immissione del numero di matricola, del nome e cognome, di una password che vi verrà detta in aula e di una lettera che indica il tipo di esame; anche questa vi verrà detta in aula. La matricola deve contenere

solo numeri, nome e cognome vanno scritti come si conviene in italiano (prima lettera maiuscola, successive minuscole), per password e lettera attenti a maiuscole e minuscole. Se non avete un numero di matricola, rivolgetevi al docente.

Se i dati sono scritti correttamente, compare una pagina in cui si notifica la corretta registrazione. L'esame inizia selezionando l'unica casella che appare. Da questo momento viene attivato il cronometro.

Vi appare la pagina standard che è composta da tre riquadri.

### **Riquadro in alto**

Il riquadro in alto vi presenta:

- Il vostro numero di matricola,
- Il vostro Cognome e Nome
- Un orologio che vi indica il tempo che passa dall'inizio dell'esame (in ore, minuti e secondi). Avete un tempo a disposizione che vi verrà detto dal docente. Vi verranno inviati due messaggi quando mancano 10 minuti e 2 minuti alla fine dell'esame. Passato il tempo a disposizione l'esame finisce automaticamente con le risposte che avete dato fino a quel momento
- Il bottone FINE si preme quando si ha finito l'esame.

### **Riquadro a sinistra**

Il riquadro a sinistra contiene l'elenco delle domande che possono essere richiamate in qualunque momento senza ordine predefinito. Le domande possono apparire in tre stati: "vuota" (all'inizio), "rivedere", "finita". Lo stato di una domanda viene impostato da voi (vedi avanti); questa impostazione non è obbligatoria e non ha nessuna influenza sulla correzione; serve soltanto a voi come promemoria. Ogni domanda è sempre richiamabile indipendentemente dallo stato in cui si trova.

Scegliete una domanda click-ando sui bottoni.

### **Riquadro a destra**

Il riquadro a destra è quello dove viene presentata la domanda e dove scrivete la risposta. Nell'esempio, la domanda è la 7, lo stato è "da fare".

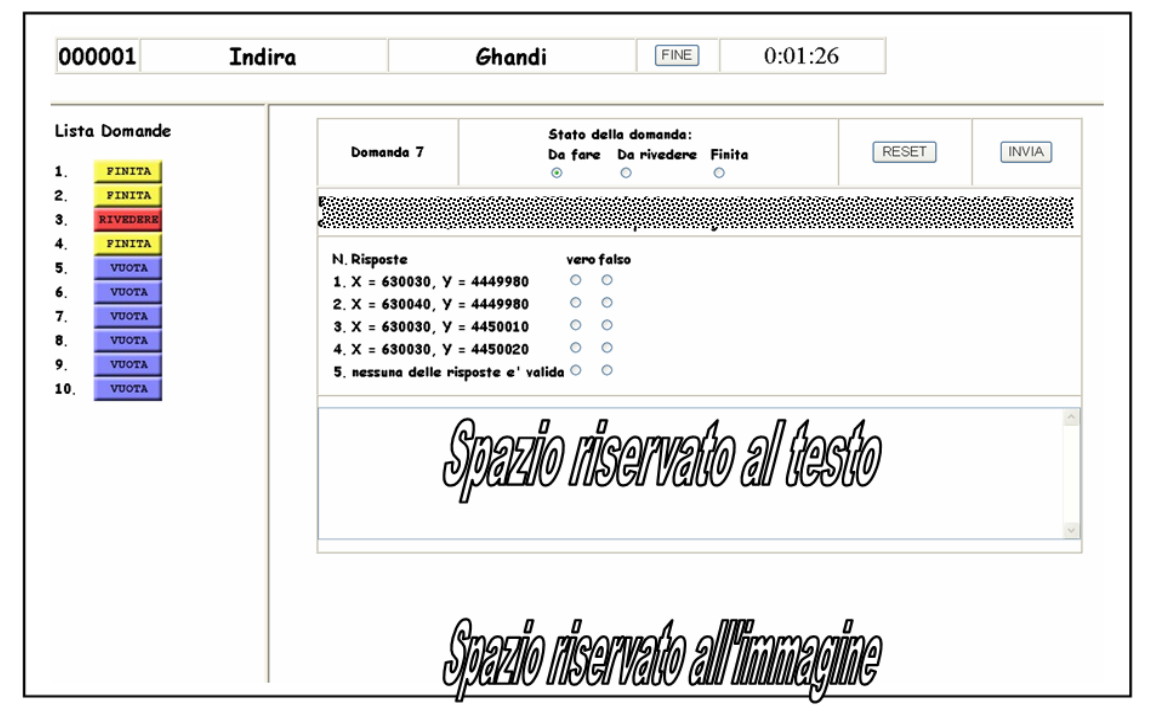

Ognuna delle risposte proposte può essere vera o falsa; potrebbero essere tutte vere o tutte false. Fate click dove ritenete giusto. Le risposte corrette possono essere una, più di una, tutte o nessuna. Se ritenete di dover specificare qualcosa, scrivetelo nella casella sottostante riservata al testo, ma fatelo solo se necessario, cioè se qualche risposta vi sembra ambigua.

Certe domande richiedono una risposta testuale: siate precisi e concisi. A volte sarà presente un'immagine sotto il testo.

ATTENZIONE: Se non associate ad una risposta né vero né falso, verrà considerato "falso".

ATTENZIONE: Ad ogni domanda verrà attribuito un voto compreso tra 0 e 5. Se non rispondete ad una domanda il voto per quella domanda sarà 0. ATTENZIONE: Poiché se non marcate nulla la risposta è considerata falsa, nel caso in cui non rispondiate ad una domanda, tutte le risposte saranno false. Questo crea ambiguità nel caso (estremamente raro) in cui tutte le risposte siano veramente false. Pertanto, se ritenete che tutte le risposte

siano false, marcatele tutte come false e aggiungete un piccolo commento nella parte riservata al testo (p.es. "Sono tutte false").

ATTENZIONE: Se indicate tutto falso e tra le risposte è presente "nessuna delle risposte precedenti è vera" siete in uno stato di evidente contraddizione. Nella correzione verrà considerato come se non fosse stata fornita alcuna risposta e il voto sarò 0.

Una volta risposto ad una domanda marcate il nuovo stato: finita o da rivedere. Questo cambia le indicazioni e i colori sui bottoni, e serve solo a voi durante l'esame, per indicare cosa volete rivedere prima di concludere. Potete riaprire una domanda in qualunque stato si trovi, anche "finita" e modificarla in ogni momento; premendo "reset" le risposte date a quella domanda verranno tutte azzerate, compreso l'eventuale risposta testuale.

**ATTENZIONE. Prima di passare ad un'altra domanda premete INVIA, altrimenti la risposta che avete dato non verrà inserita nel Data Base, anche se l'avete marcata come finita.**

**E' un errore comune passare ad un'altra domanda click-ando sui bottoni di sinistra senza aver click-ato INVIA.** 

**NON FATE QUESTO INUTILE ERRORE.**

# **Note importanti**

- 1. Lasciate sul tavolo il tesserino universitario o un documento per controllo.
- 2. La finestra della calcolatrice che appare a destra dello schermo può nascondere parte delle domande o delle risposte; spostatela per trascinamento in modo che non vi dia fastidio.
- 3. Nell'uso dello strumento, non utilizzate comandi del browser, no comandi dal menù collegato al tasto destro, no comandi da tastiera tipo F5, ecc. L'uso di tali comandi in certi casi non produce effetti, in altri può chiudere l'esame.
- 4. Se l'esame termina per "tempo scaduto", quello che avete sullo schermo in quel momento non viene registrato nel DB come risposta. Fate un uso saggio del comando invia

Se trovate ambiguità o avete suggerimenti, scrivete una mail al docente. Sarà utile per il futuro.

Buon lavoro